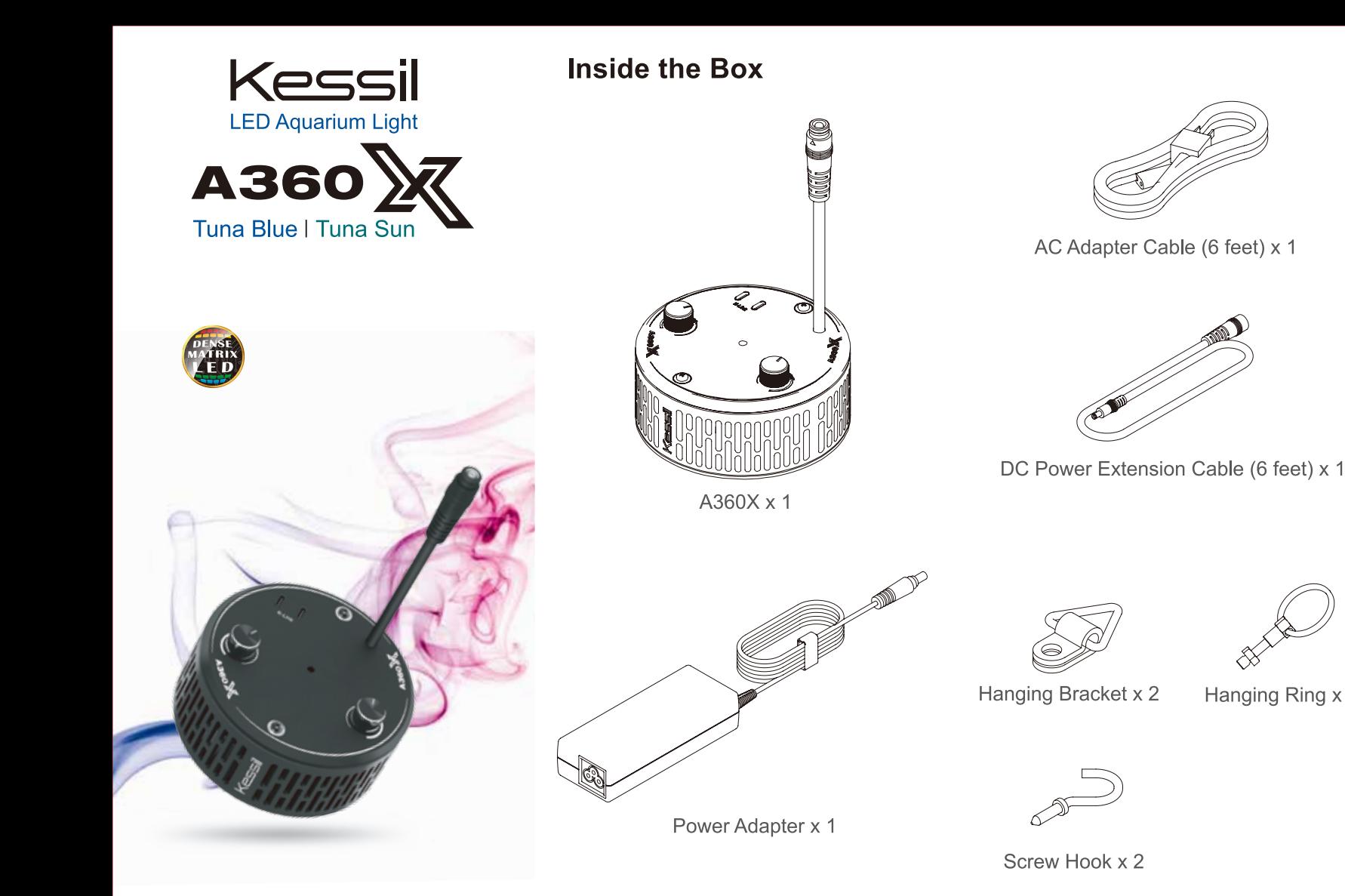

**Parts Diagram** 

AC Adapter Cable (6 feet) x 1

Hanging Ring x 1

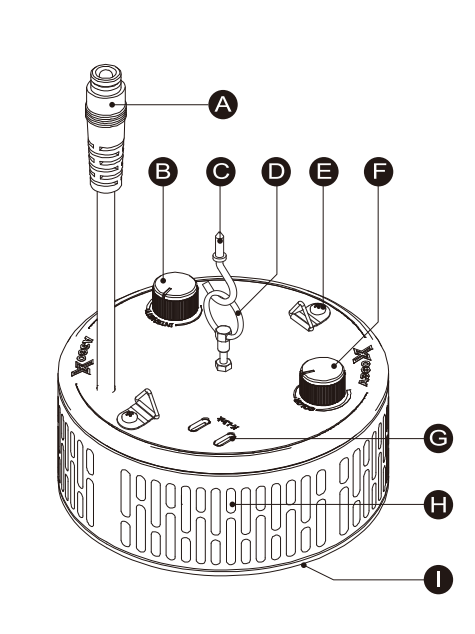

A Power Cord **B** Intensity Tuning Knob C Screw Hook D Hanging Ring E Hanging Bracket F Color Tuning Knob

- G K-Link
- H Venting Holes
- I Lens

# **Safety Instructions**

- 1. DO NOT use a power adapter that is out of the specifications. This is a fire hazard and may lead to unit failure.
- 2. DO NOT use outdoors. This unit is intended for indoor use only.
- 3. DO NOT expose unit to an extremely humid environment or submerse unit in water. This may lead to unit failure.
- 4. DO NOT place working illuminator in close contact with any objects. This may cause objects to heat up and the unit to overheat.
- 5. KEEP Lens (I) away from sharp objects. Sharp objects may break the lens and lead to unit failure.
- 6. DO NOT cover or place objects on the power adapter. Power adapter should not be contained in an airtight space.

# **Instructions de Securite**

- 1. N'utilisez PAS une source d'alimentation qui est en dehors des spécifications. Ceci constitue un risque d'incendie et peut entraîner une défaillance de l'unité.
- 2. NE PAS utiliser à l'extérieur. Cette unité est destinée à une utilisation en intérieur uniquement.
- 3. NE PAS exposer l'appareil à un environnement extrêmement humide ou immerger l'appareil dans l'eau. Cela peut entraîner une défaillance de l'unité.
- 4. NE placez PAS l'illuminateur de travail en contact étroit avec des objets. Cela peut provoquer un échauffement des objets et une surchauffe de l'appareil.
- 5. GARDEZ l'objectif (I) à l'écart des objets pointus. Des objets pointus peuvent casser l'objectif et entraîner une défaillance de l'unité.
- 6. NE PAS couvrir ou placer d'objets sur l'alimentation électrique. L'alimentation ne doit pas être contenue dans un espace étanche à l'air.

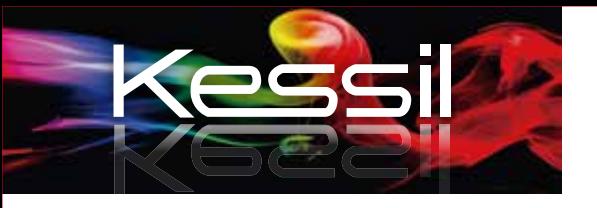

**1** kessilled

**Tube** 

<u> (ဝ</u>

kessiltube

@kessilled

 $K$  kessil.com

# **Getting Started**

#### Step 1 Power

Connect the A360X to the power adapter and plug it into a wall outlet. Turn the Intensity Tuning Knob (B) to the right to turn on the light.

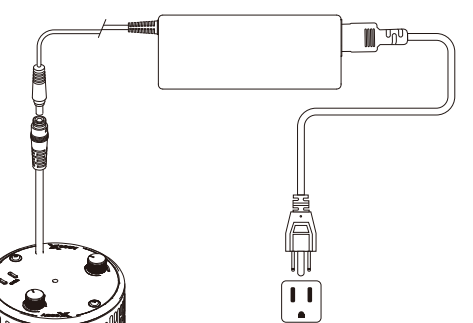

#### Step 2 Control

- Turn the Intensity Tuning Knob (B) to adjust the brightness of the fixture.
- Turn the Color Tuning Knob (F) to set the fixture to the desired color.
- A360X can be connected and controlled through Kessil Spectral Controller X with a Type-C USB Cable (K-Link Cable).

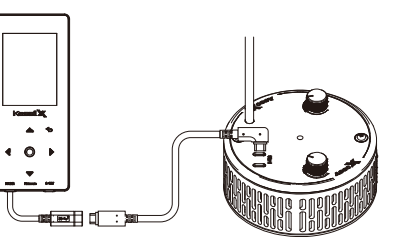

# Step 3 Controlling Multiple A360X

- Connect two or more lights with K-Link Cables as shown below.
- Multiple A360X lights can be controlled by either a single external controller or manually.
- . When controlling without an external controller. tuning controls on any light control all other lights in chain.

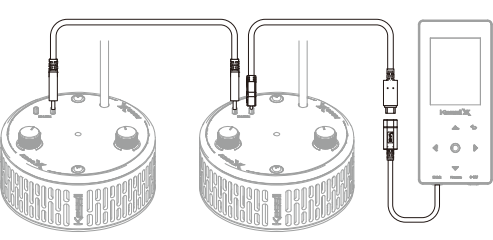

# Step 4 Mounting

- Screw the Hanging Ring (D) into the center screw hole.
- Hang the light with the two Screw Hooks (C) and the two Hanging Brackets (E).
- To install the Hanging Brackets (E), remove the screws on the A360X, use the same screws to secure the fasteners with tri-hooks onto the light fixture.

# **Maintenance**

- 1. Keep the air intake holes, Venting Holes (H), and fan clear of dust. To clean the fan, unplug the unit and insert the tip of a CO2 dust blower (or similar dust blower) in one of the Venting Holes (H) on the unit's outer shell. Hold and spray, You can also gently vacuum out the light through the venting holes.
- 2. Keep the Lens (I) clean. If the lens becomes contaminated with water, dust, or other particles, unplug the unit and clean the lens with isopropyl alcohol. Wet a cotton swab or a napkin in isopropyl alcohol, gently wipe the surface of the lens, and let it dry.

# **Troubleshooting Guide**

Please make sure to perform maintenance before doing any troubeshooting.

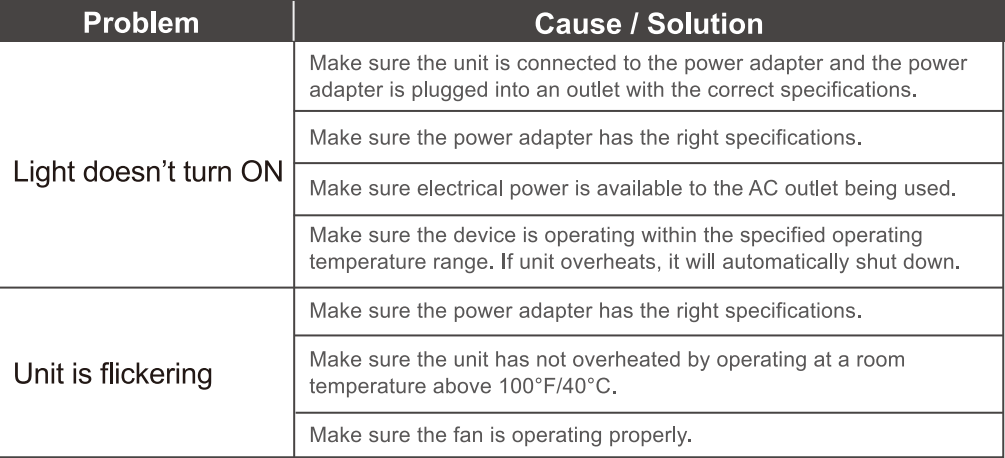

# **Product Specification**

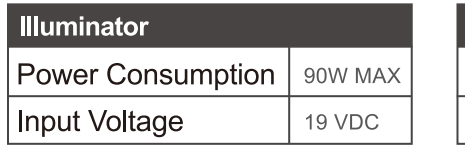

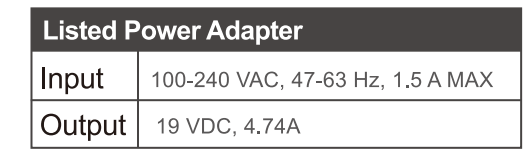

**Kessil Lighting** A DiCon Brand 1689 Regatta Blvd, Richmond, CA 94804 (510) 620-5250 www.kessil.com

(Controller X not included)

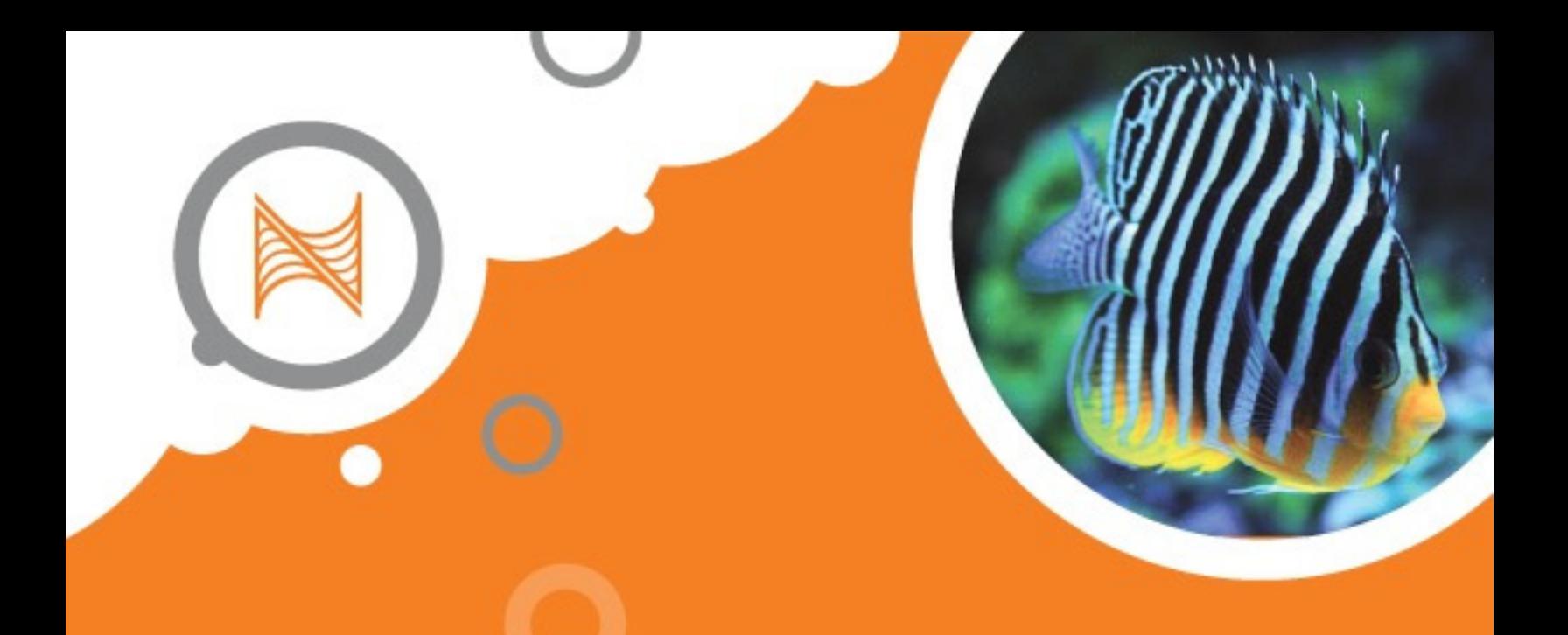

# Control of Kessil A360X and AP9X<br>lighting with APEX IOTA USER GUIDE lighting with APEX

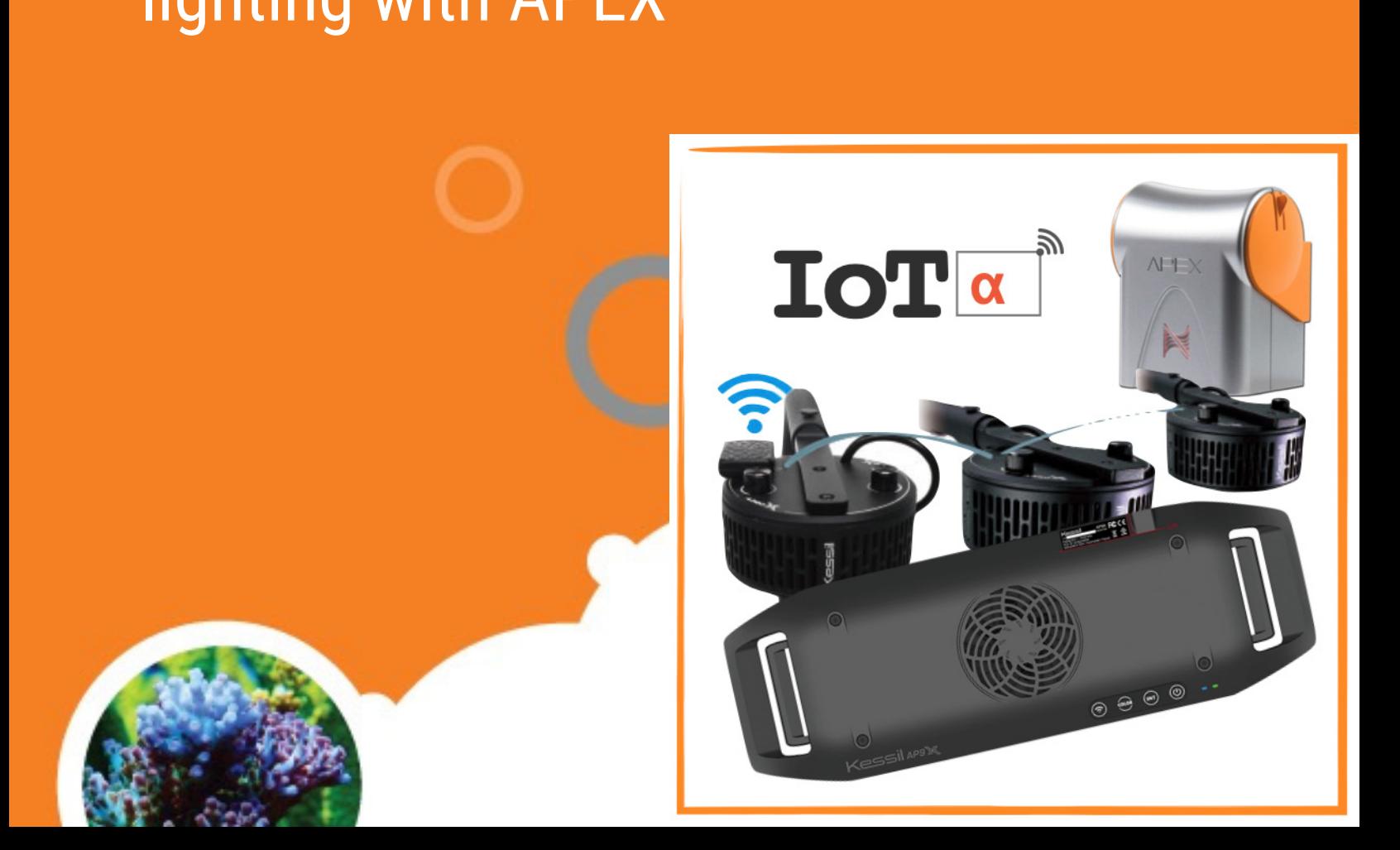

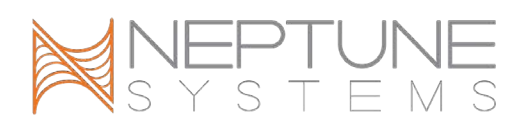

#### **CONTENTS**

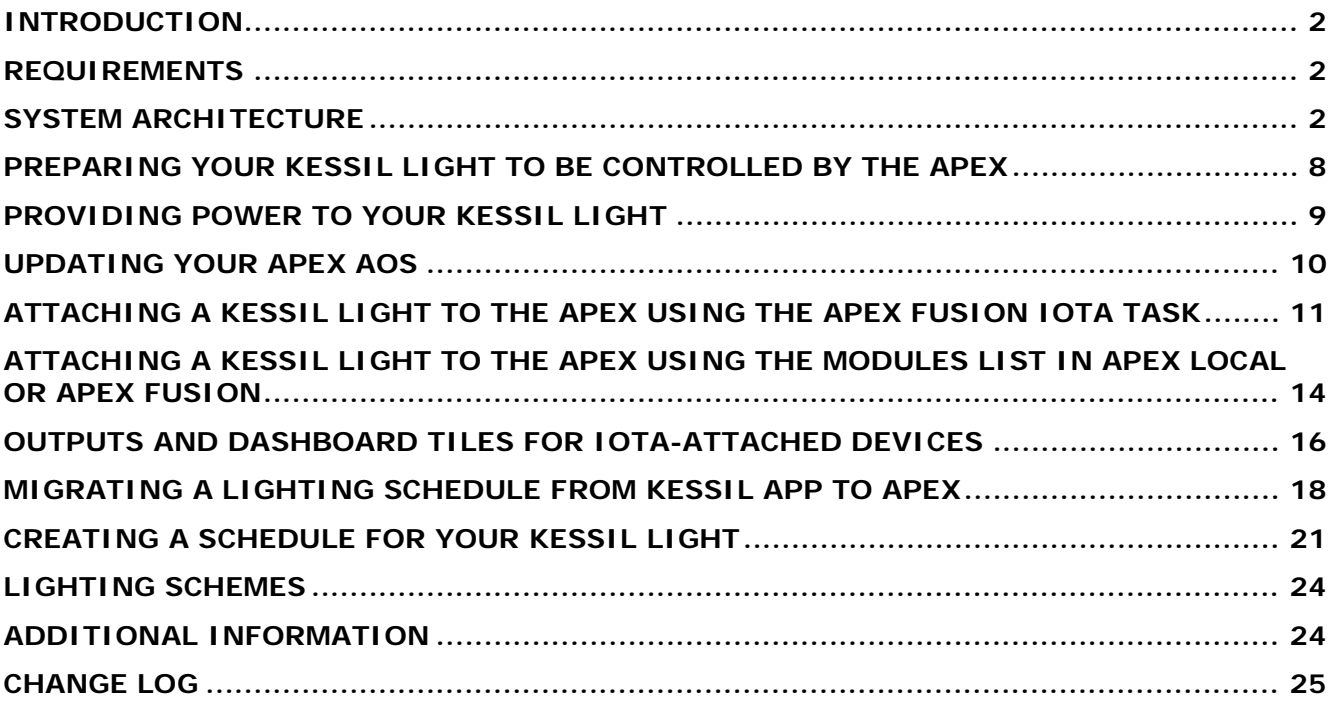

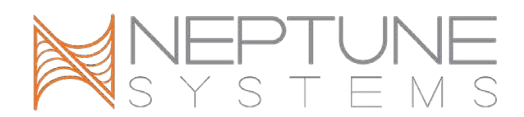

#### <span id="page-4-0"></span>**INTRODUCTION**

This guide will assist you in setting up Kessil A360X Tuna Sun™, A360X Tuna Blue™, and AP9X™ LED lighting fixtures to be controlled by an Apex controller system. The A360X Refugium™ and A500™ models are not currently supported.

In this guide, you will see references to IoTa and IOTA. IoTa is an acronym of *Internet of Things: Aquarium*. IoTa is the name of an initiative created by Neptune Systems to standardize and facilitate development of Apex control of Internet-connected aquarium equipment such as the Kessil A360X™ and AP9X™ LED lights.

#### <span id="page-4-1"></span>**REQUIREMENTS**

- An Apex or ApexEL is required; this capability is not available in Apex Classic models, which include the Apex Classic, Apex Gold, Apex Lite, and Apex Jr.
- The Apex must have AOS version 5.06\_7F21 (or later) installed.
- The Apex must be connected to the local network via Wi-Fi or Ethernet.
- The Kessil LED lights which will be directly controlled by the Apex must be connected over Wi-Fi to the same network as the Apex.

#### <span id="page-4-2"></span>**SYSTEM ARCHITECTURE**

- Kessil A360X Tuna Blue and Tuna Sun lights equipped with a WiFi Dongle may be directly controlled by the Apex.
- Kessil A360X lights *of the same model (Tuna Sun or Tuna Blue)* which are not equipped with a WiFi Dongle may be connected to an A360X controlled by an Apex by using a K-Link cable; additional A360X without WiFi Dongles may be daisychained with K-Link. If the Kessil lights are connected this way, the daisy-chain lights will mirror the light being controlled by the Apex.
- Kessil AP9X lights in Apex-controlled mode will be directly controlled by the Apex.
- Kessil AP9X lights not in Apex-controlled mode may be connected to an AP9X controlled by an Apex by using a K-Link cable; additional AP9X may be daisychained with K-Link.
- Each IoTa device being directly controlled by an Apex counts as an Apex module and is subject to the Apex limit of 49 modules.

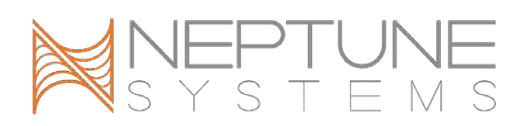

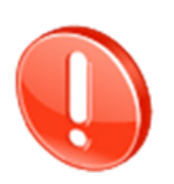

*Do not mix light models and variants of the same model in the same K-Link chain.* 

- O Do not link AP9X and A360X with Wi-Fi Dongle together using K-Link.
- Do not link A360X Tuna Sun and A360X Tuna Blue lights together using K-Link.

If you have multiple lights of the same model and type, and you wish to control all lights together with the same lighting schedule, then only one AP9X or one WiFi Dongleequipped A360X should be in Apex-controlled mode, and other lights be daisy-chained from that light. This configuration offers simplicity; only the Apex-controlled light needs to have a lighting schedule assigned in the Apex; the other lights will automatically follow that same schedule.

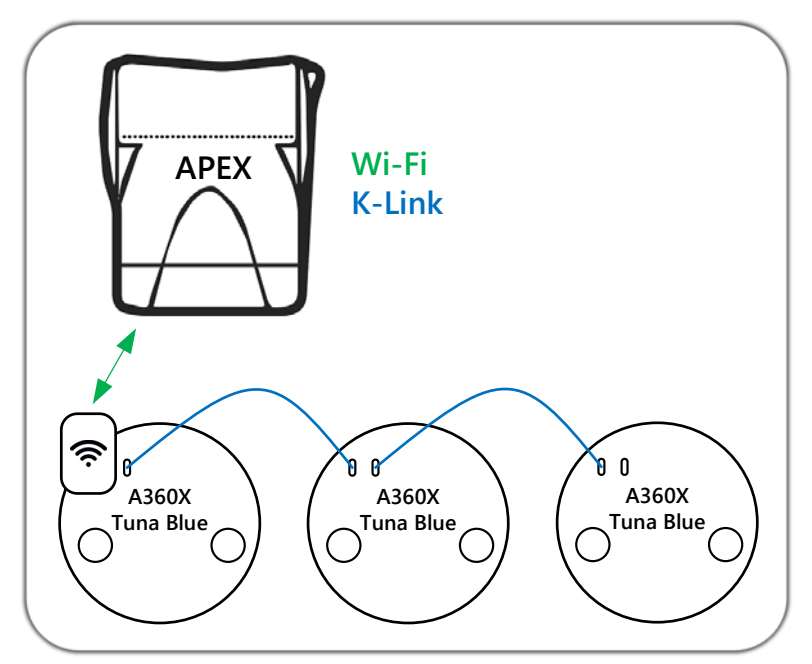

*Apex controlling a K-Link chain of A360X*

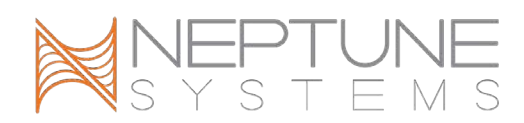

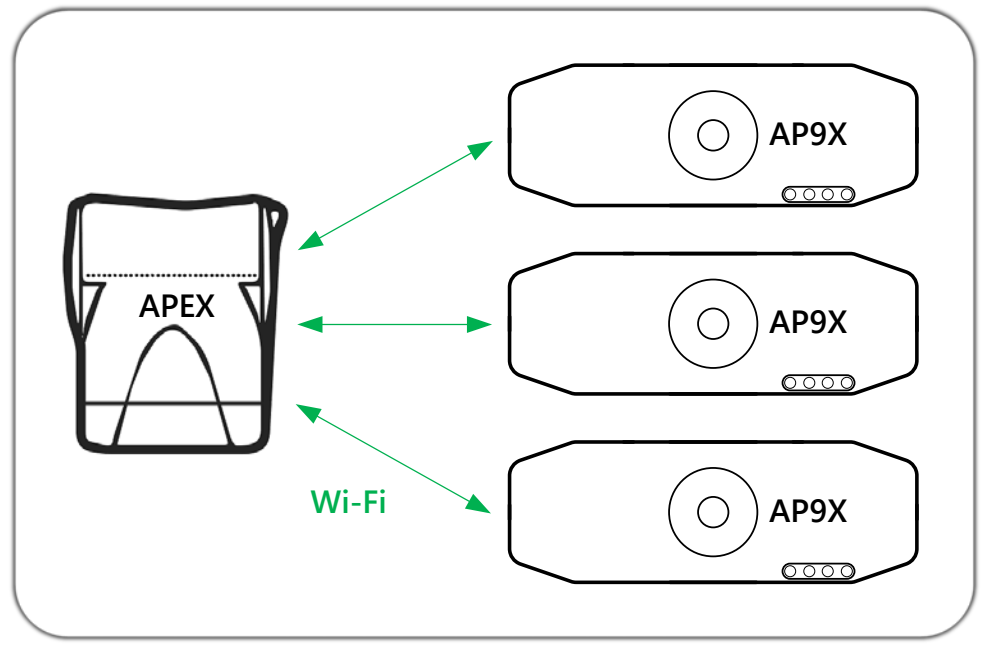

*Apex controlling a K-Link chain of AP9X*

If you have multiple lights of the same model and type (A360X Tuna Sun or A360X Tuna Blue), and you wish to control each light independently, each light must have a dongle and each should be configured in Apex-controlled mode. This offers the most flexibility, but the lighting schedule for each light must be set separately.

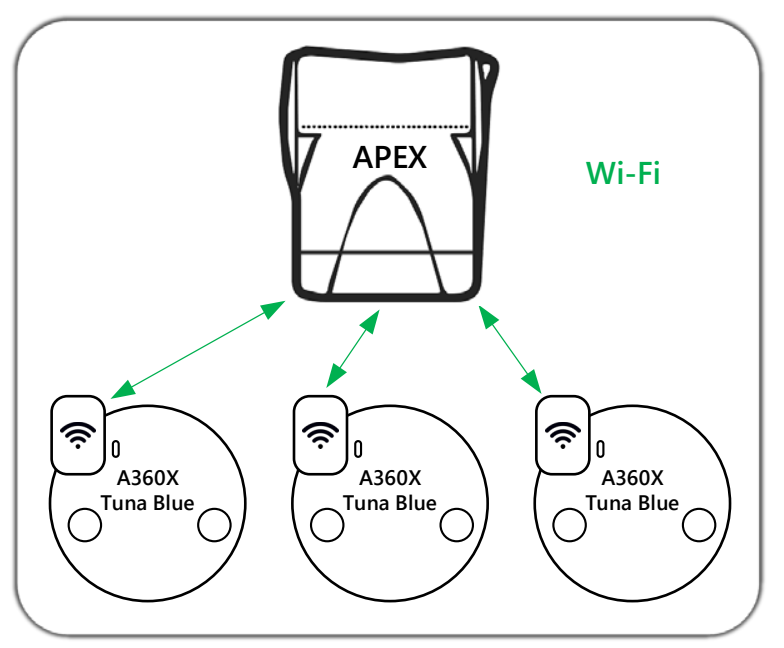

*Apex independently controlling three A360X* 

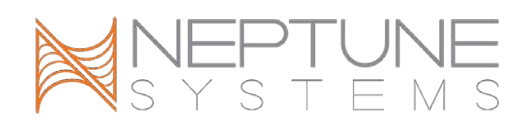

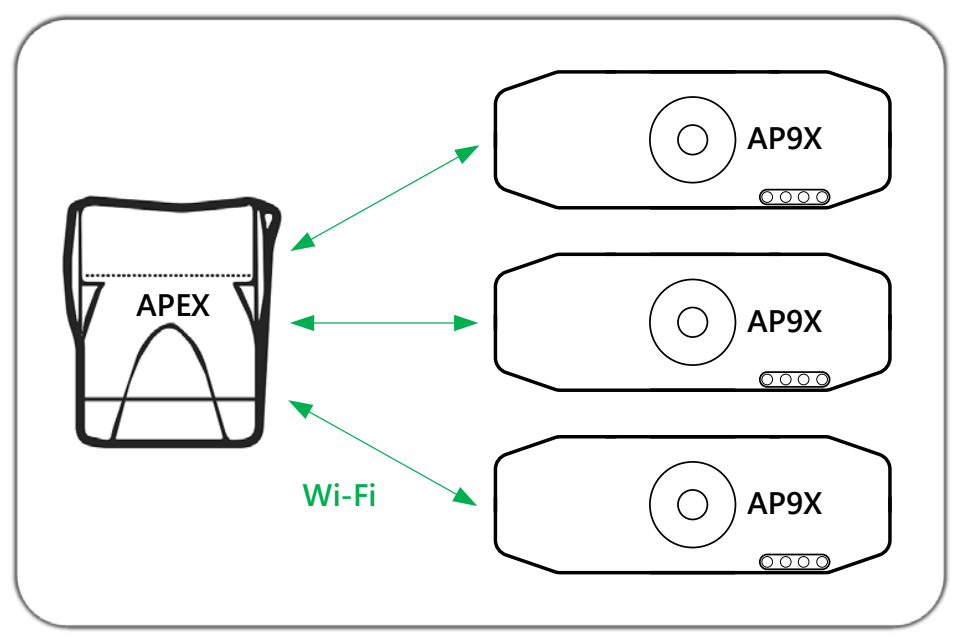

*Apex independently controlling three AP9X*

If you have both AP9X lights and A360X lights, you may control each light individually, or you may form two chains of K-Linked lights of the same model.

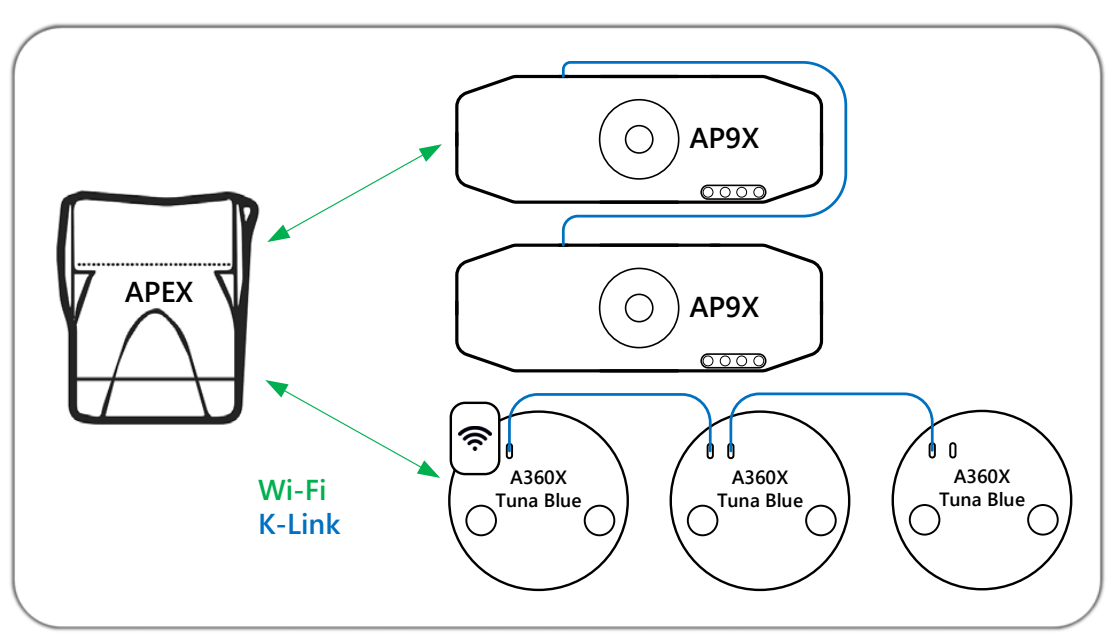

*Apex controlling chains of both AP9X and A360X*

The Apex supports a maximum of 12 IoTa devices of any type, which includes:

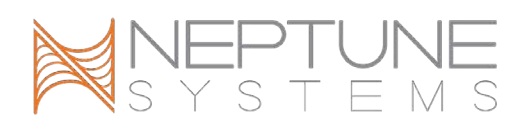

- Kessil A360X equipped with a WiFi Dongle and configured in Apex control mode
- Kessil AP9X configured in Apex control mode
- AquaIllumination Prime, Prime HD, Hydra 26HD, and Hydra 52HD under Apex control
- Sicce Syncra SDC<sup>™</sup> pumps and XStream SDC<sup>™</sup> pumps which have been upgraded for IoTa and Apex control

This limit applies to all IoTa devices on the local wireless network; there can be no more than 12 present.

#### Examples:

- 1. You have (6) A360X equipped with WiFi Dongles, (2) Sicce Syncra SDC pumps, and (2) Sicce XSstream SDC power heads. This is a total of 12 IoTa devices, and all of these devices may be controlled by a single Apex, or some may be controlled by one Apex, and other controlled by another Apex.
- 2. You have (6) A360X equipped with WiFi Dongles, (2) AP9X, (2) Sicce Syncra SDC pumps, and (2) Sicce XStream SDC power heads. This is a total of 14 devices, which exceeds the limit of 12. To reduce the number of devices present on the network, use K-Link cables to daisy-chain the AP9X lights, some of the A360X, or some combination thereof as needed to reduce the totally quantity of IoTa devices to 12 or less.

For larger installations involving more than 12 Kessil lights, special consideration must be given to ensure the 12 item limit is observed. For stores, coral farms, etc., it will generally be optimal to handle raceways or rows of frag tanks with one light being directly Apex-controlled, and the remaining lights in each row or each raceway be daisychained using K-Link.

Let's take a store as an example.

- It has 3 saltwater display tanks in the showroom, each with 2 AP9X
- Each display tank's pair of lights must be able to be controlled separately
- The store also has 3 long rows of frag tanks, each with 8 A360X
- All frag tanks in any given row can have the same lighting schedule, but each row must be able to have a different schedule
- Each display tank has a dedicated Apex system
- Each row of frag tanks has a dedicated Apex system

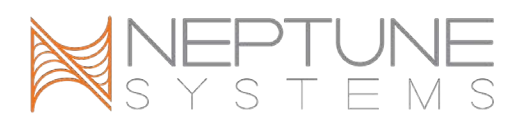

To meet these goals and to stay within the limit of 12 active IoTa devices, the lighting could be configured using a mixture of some lights with direct Apex control and the remaining lights daisy-chained from those lights, as seen in this image:

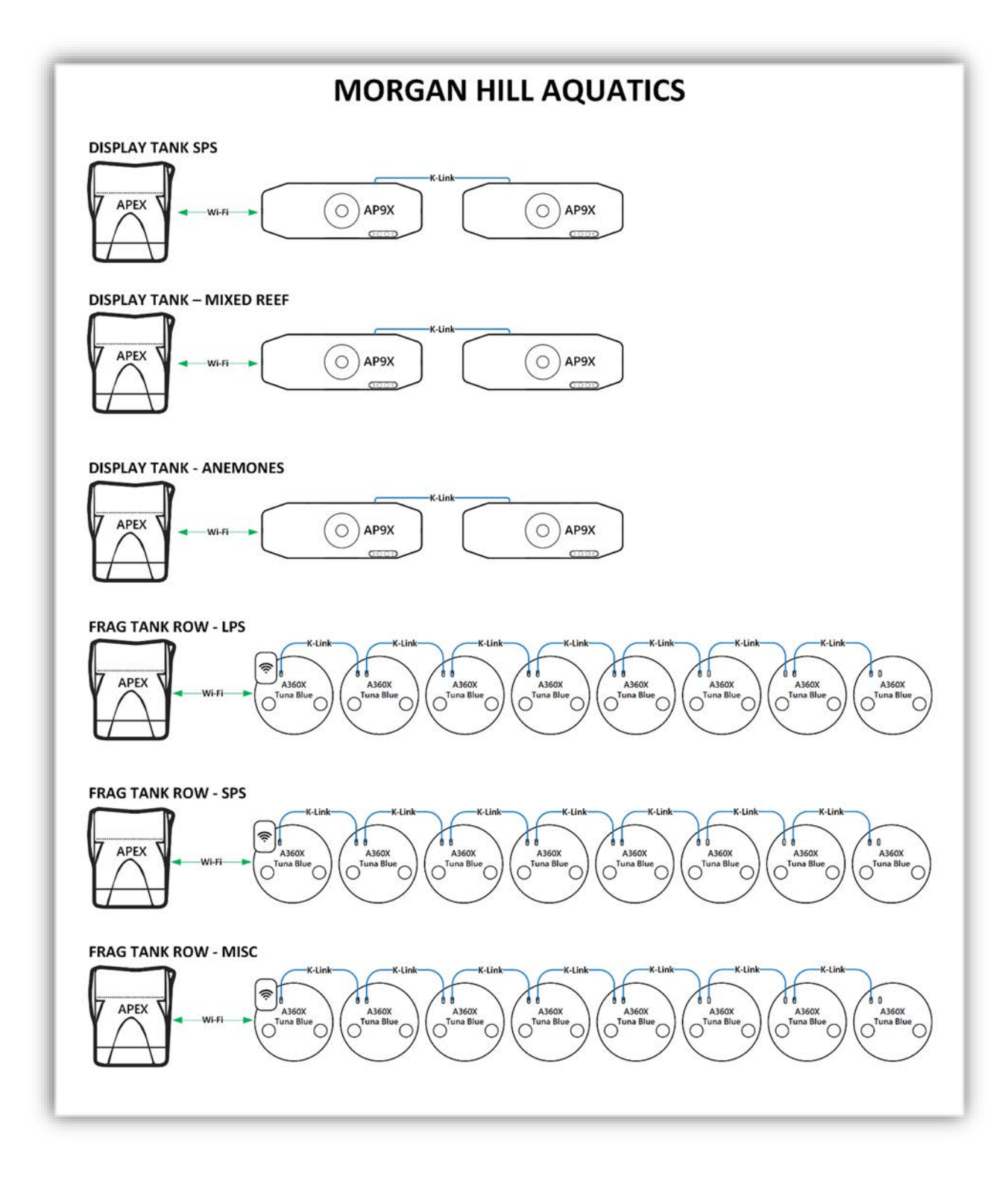

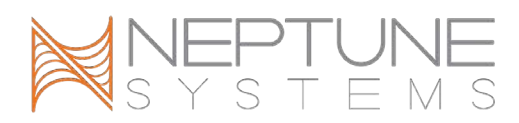

The depicted layout offers simplicity and ease of use, has the flexibility to meet the different requirements of the various types of livestock, yet still allows ample room for growth.

#### <span id="page-10-0"></span>**PREPARING YOUR KESSIL LIGHT TO BE CONTROLLED BY THE APEX**

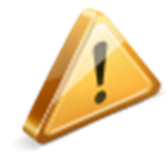

If you are changing existing Kessil lighting from control via the Kessil WiFi app to Apex control, take screenshots or make notes about your current lighting schedule now so you can recreate your current lighting schedule in the Apex after the lights are under Apex control.

After installing the latest version of the Kessil WiFi app:

- 1. Reset all lights (AP9X and WiFi Dongle-equipped A360X).
- 2. Reset the app; tap Settings at the bottom, then tap Reset App.

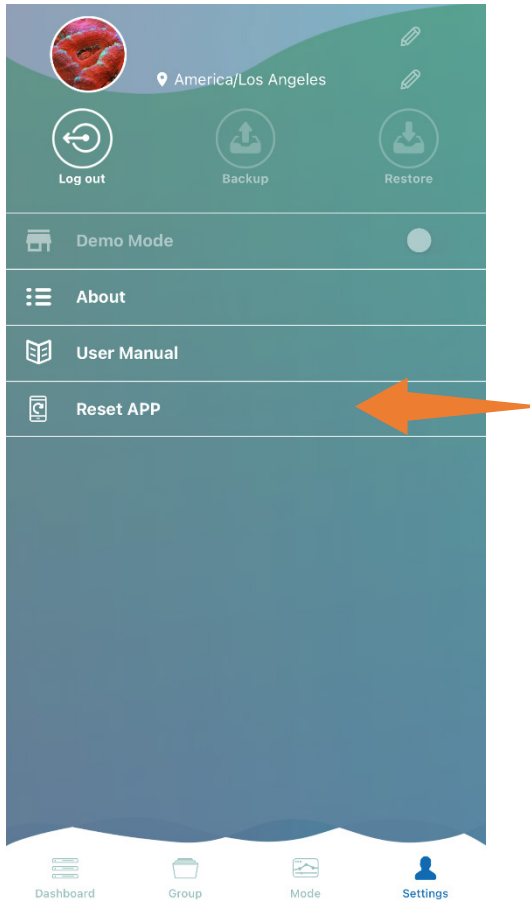

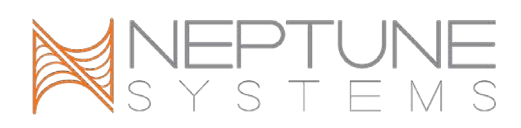

3. Follow the setup instructions in the [Kessil WiFi app manual.](https://www.kessil.com/aquarium/kessilwifi_UserManual/wifi_user_manual.html) Use the "Through Wireless Router" method *after* enabling the *Apex Fusion control ONLY* option. When performing this step, the AP9X or the WiFi Dongle must be configured to connect to the same network as the Apex which will be used to control it.

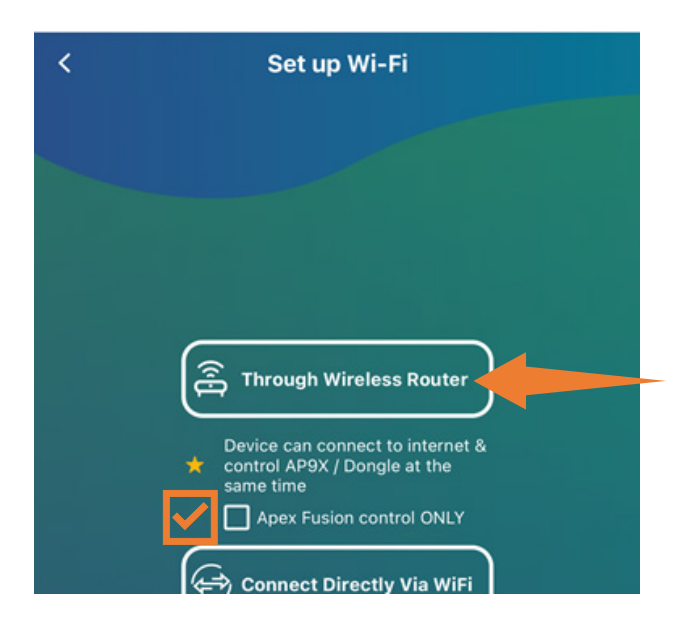

If a firmware update is available for the AP9X or the WiFi Dongle, it will be installed during the process of configuring the Kessil light for your wireless network.

4. When the configuration process through the app has completed, it will be ready to attach to your Apex.

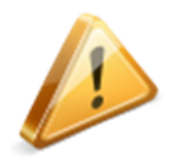

After you complete the setup of each AP9X or WiFi Dongle-equipped A360X with *Apex Fusion control ONLY* enabled, it will no longer be visible in the app.

#### <span id="page-11-0"></span>**PROVIDING POWER TO YOUR KESSIL LIGHT**

The power supplies for A360X and AP9X lights do not need to be plugged into an EnergyBar outlet; instead, they should be plugged into a regular wall outlet or power strip. Neptune Systems recommends that the power supplies for A360X and AP9X lights not be plugged into an EnergyBar outlet. However, if you do, the EnergyBar outlet should be programmed to be always ON. You can use the APEX Fusion "Always" Task to

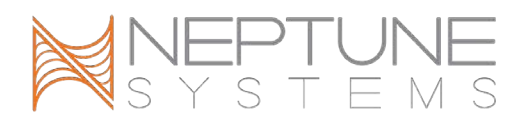

configure the EnergyBar outlet to be always On, or if you prefer to program it yourself, use this simple program:

**Fallback ON Set ON**

In APEX Fusion, the "Always" Task may be found by clicking on the Tasks **E** button.

#### <span id="page-12-0"></span>**UPDATING YOUR APEX AOS**

Your Apex must have AOS version 5.06\_7F21 or later installed. You can check for the availability of a newer AOS than installed and install an AOS update if one is available using either APEX Local or APEX Fusion. On the **Dashboard ①**, click the **Expand ©** button, then click the **Network**  $\widehat{\otimes}$  button.

The page will either show that no update is needed, or that an AOS is available to install.

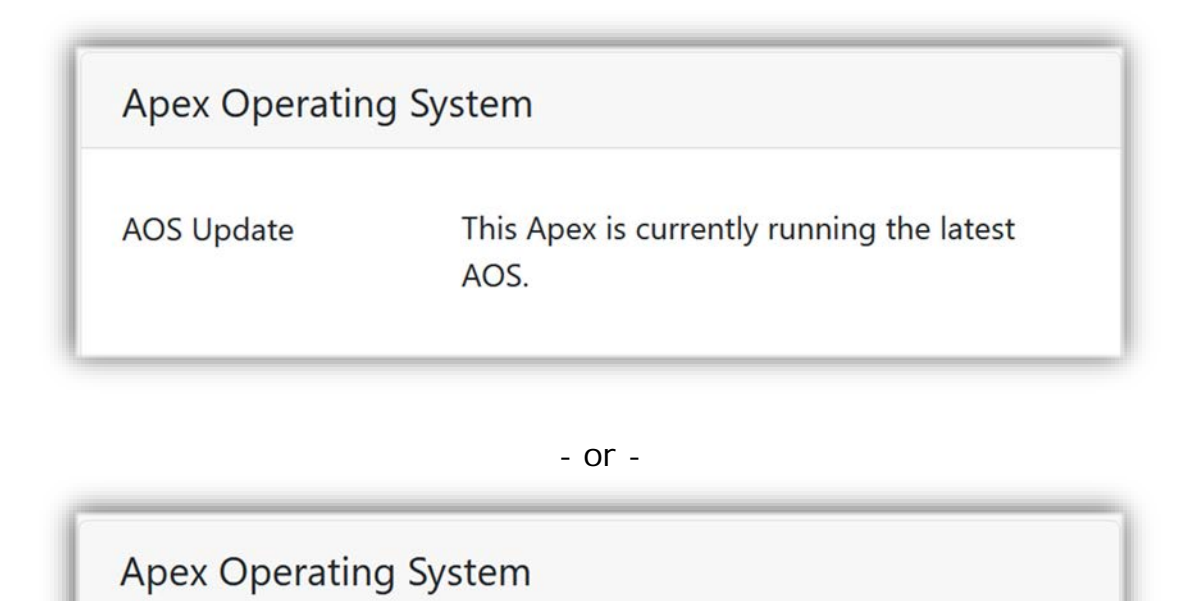

If an update is available, click the  $\bigoplus$  Update AOS button, then follow the prompts. Wait at least 15 minutes after the AOS update process completes before proceeding.

*A* Update AOS

**AOS Update** 

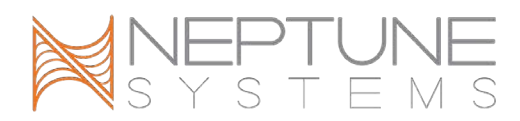

#### <span id="page-13-0"></span>**ATTACHING A KESSIL LIGHT TO THE APEX USING THE APEX FUSION IOTA TASK**

The process of configuring an Apex to control an A360X™ or AP9X™ is called "attaching". The simplest and preferred method of attaching an A360X™ or AP9X™ is by use of the IOTA Task in APEX Fusion (not APEX Local). While viewing your Apex dashboard, click on the Tasks<sup>[5]</sup> button; then click on the IOTA Task:

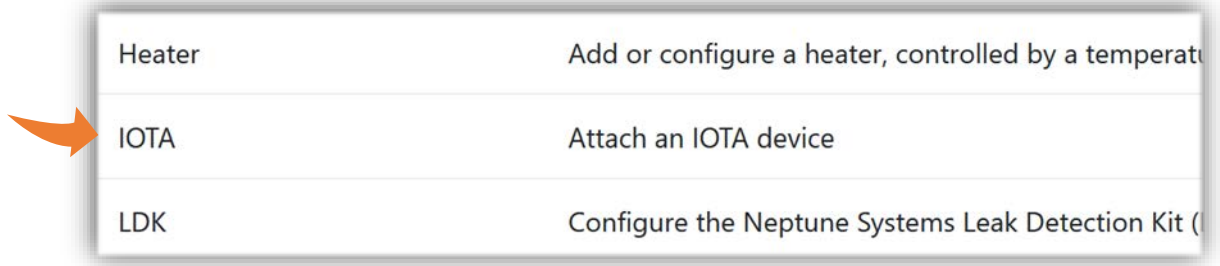

Follow the IOTA Task steps. Step 1 is a summary of what the task does and the basic requirements to be able to attach the Kessil light to the Apex:

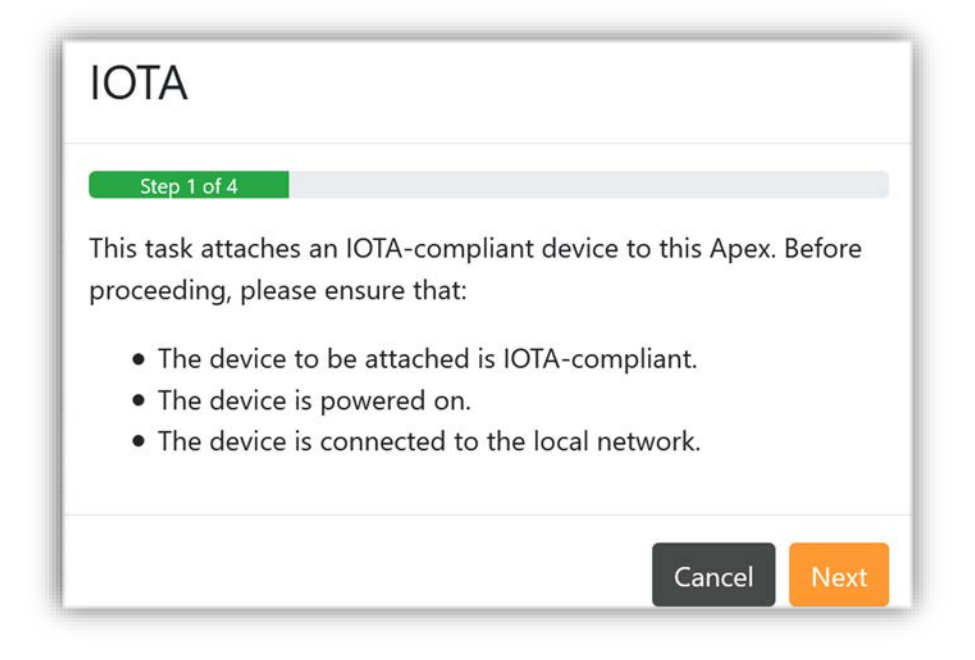

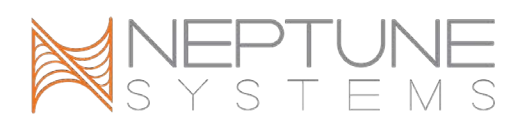

In Step 2, you will be presented a list of all compatible lights and pumps that the Apex has discovered on your network and which are not already attached to this Apex. In the image below, you can see that one AP9X and one Wifi Dongle (A360X) were found. The Serial displayed here is the same as the one printed on the QR-Code stickers which came with your lights. Click on the light you wish to attach, then click the **Next** button.

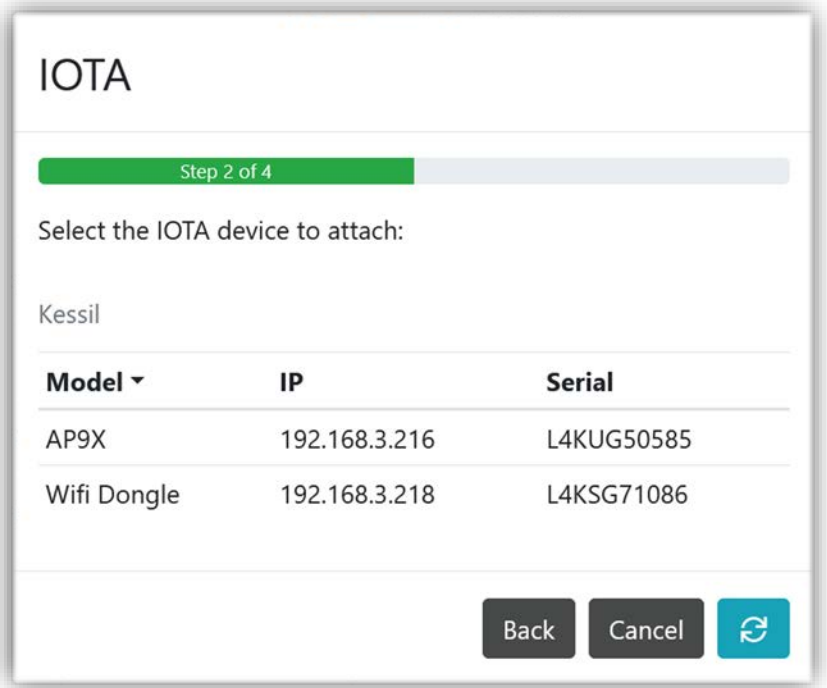

Some IoTa devices may optionally be configured with a password, or may require the use of a password when setting this up for control by an Apex. Kessil lights do not use a password. In Step 3, just skip the password entry and click the **Next** button.

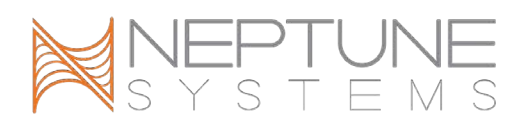

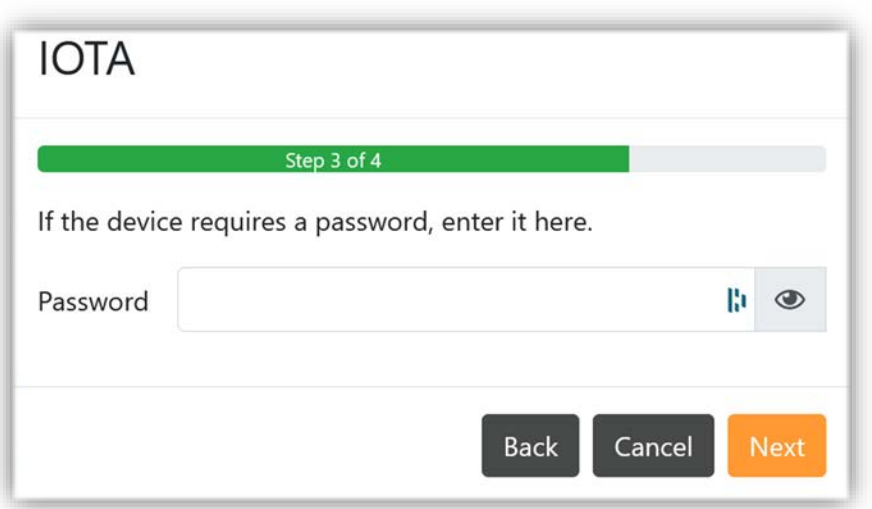

Step 4 summarizes the action to be taken. Click the **Send** button to finish the IOTA Task.

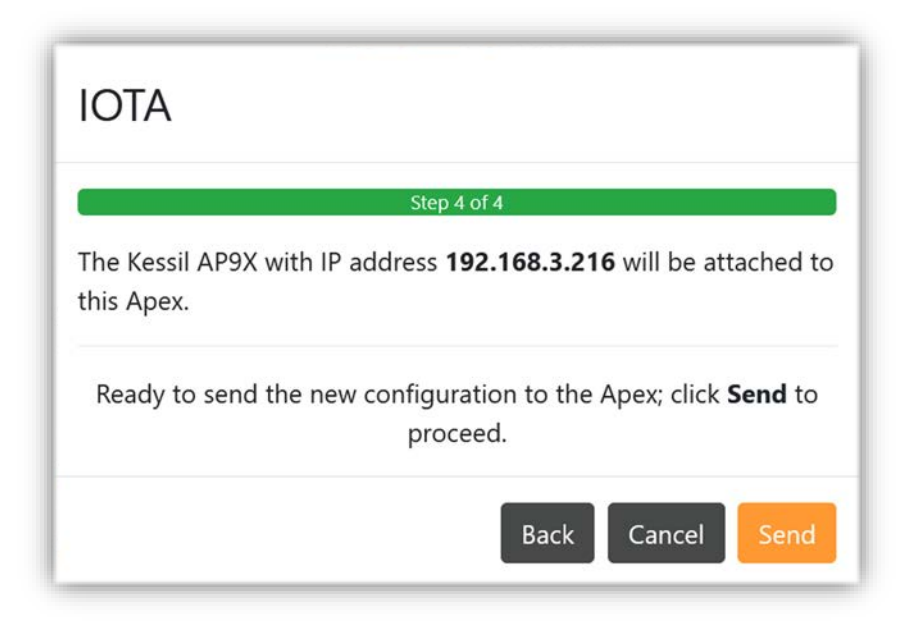

Run the IOTA Task again for each additional Kessil light to be attached.

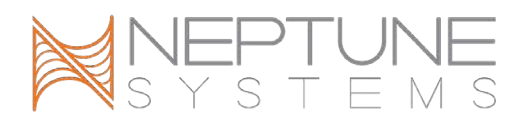

### <span id="page-16-0"></span>**ATTACHING A KESSIL LIGHT TO THE APEX USING THE MODULES LIST IN APEX LOCAL OR APEX FUSION**

As an alternative to using the APEX Fusion IOTA Task, A360X or AP9X lights may be attached using the Modules view in either APEX Fusion or APEX Local.

While viewing your Apex dashboard, click on the **Expand <sup>@</sup>** button, then click the **Modules**  $\Box$  button. A listing of all connected modules will be shown:

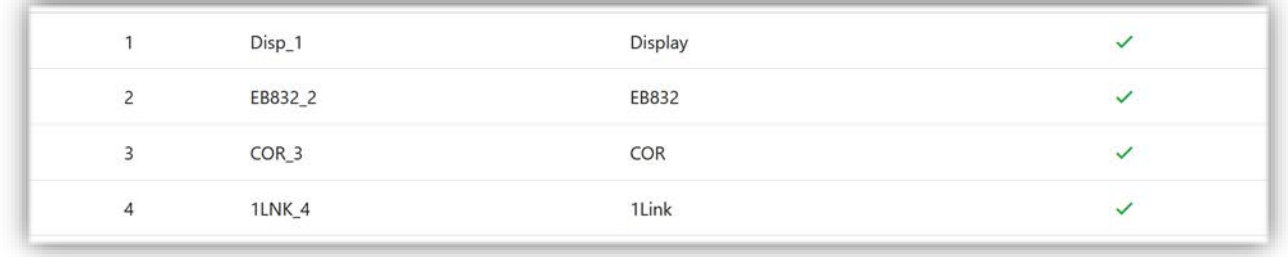

Click on the Add IOTA Module **H** button in the upper right. You will be presented with a list of all compatible IoTa devices that the Apex has discovered on your network and which are not already attached to this Apex. In the image below, you can see that one AP9X and one WiFi Dongle (A360X) were found. The Serial displayed here is the same as the one printed on the QR-Code stickers which came with your lights. Click on the line for Kessil light you wish to attach, then click the **OK** button.

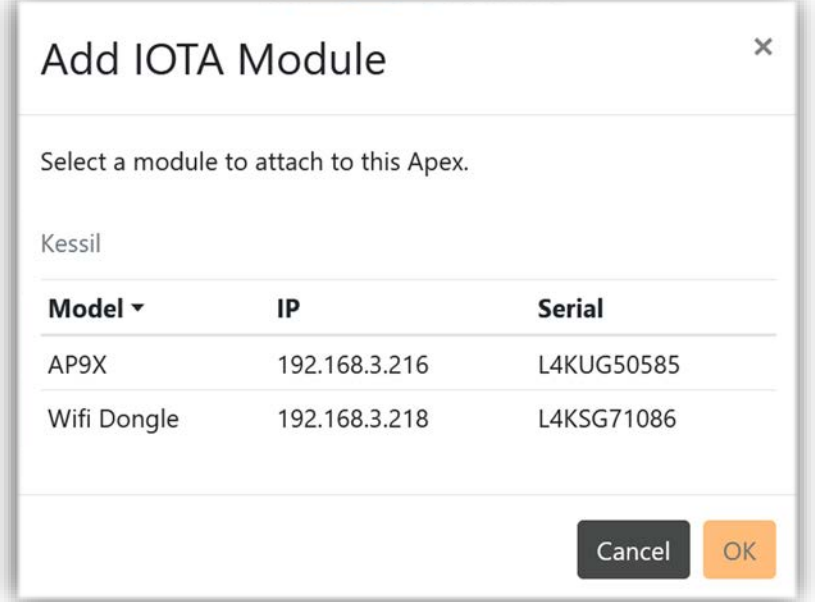

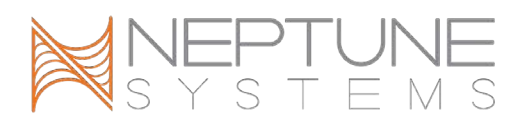

Some IoTa devices may optionally be configured with a password, or may require the use of a password when setting this up for control by an Apex. Kessil lights currently do not use a password. Skip the password entry and click the **OK** button.

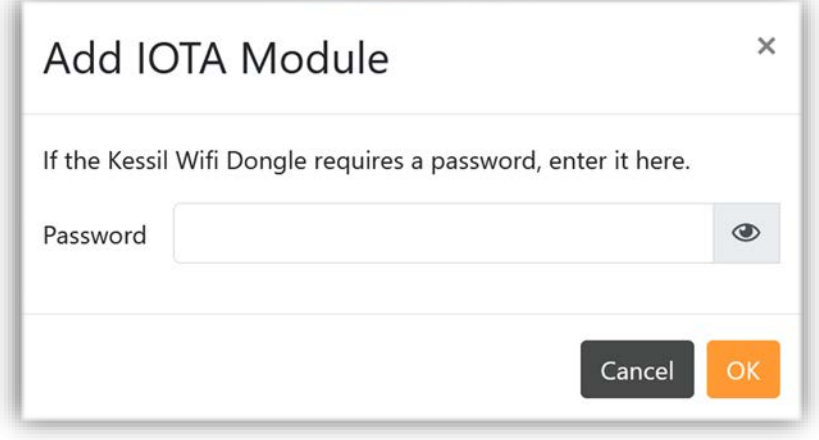

You will be returned to the Modules view. If you are using APEX Local, wait 5-10 seconds, then click the Refresh  $\mathcal C$  button. You should now see a new module named IOTA  $#$  where  $#$  is the Aquabus address which the Apex assigned for newly-attached Kessil light. It may take a minute or so if you are using APEX Fusion before the newlyadded light appears as a module.

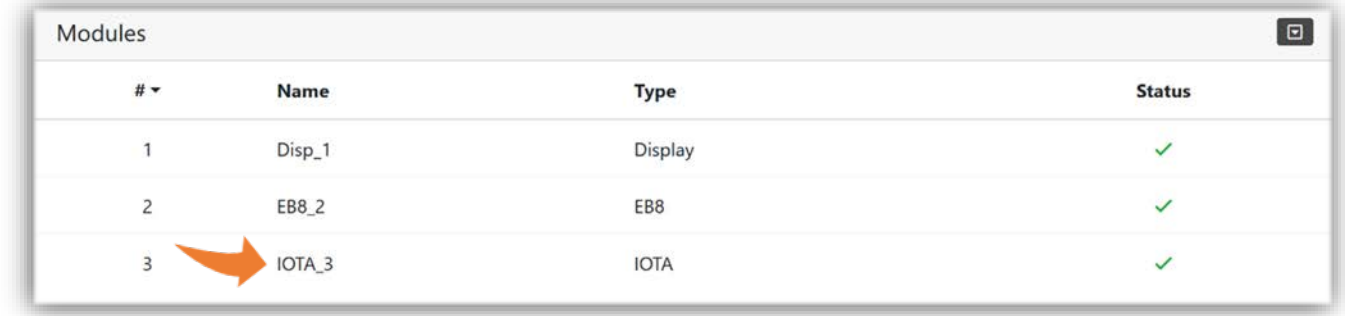

Repeat this process for any additional Kessil lights you wish to connect. In the image below, you can see that two Kessil IoTa devices have been attached and have been assigned Aquabus addresses 3 & 4.

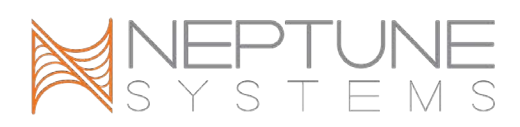

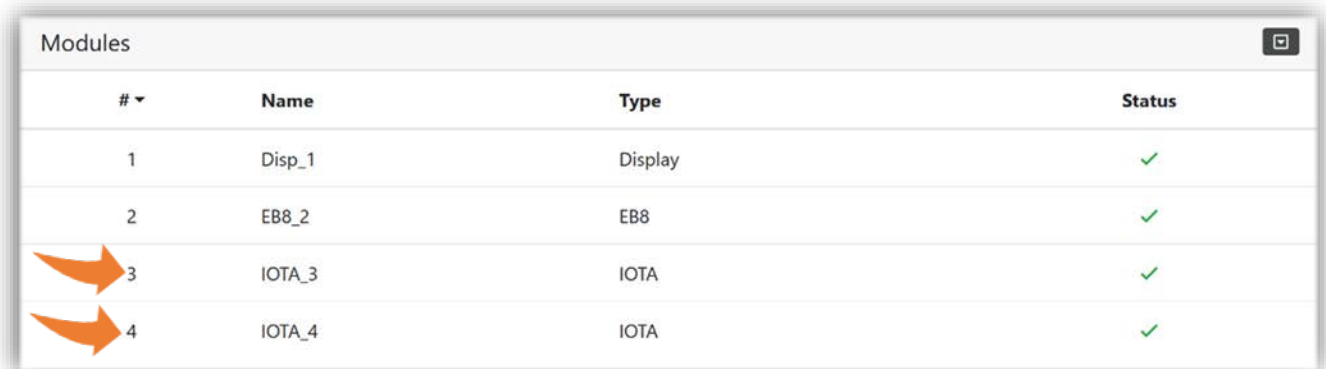

#### <span id="page-18-0"></span>**OUTPUTS AND DASHBOARD TILES FOR IOTA-ATTACHED DEVICES**

When IoTa devices such as A360X or AP9X are attached to the Apex, new outputs and dashboard tiles will automatically be created. Outputs will appear in the **Outputs**  view. The Apex outputs for the A360X and AP9X which were attached earlier can be seen in this image:

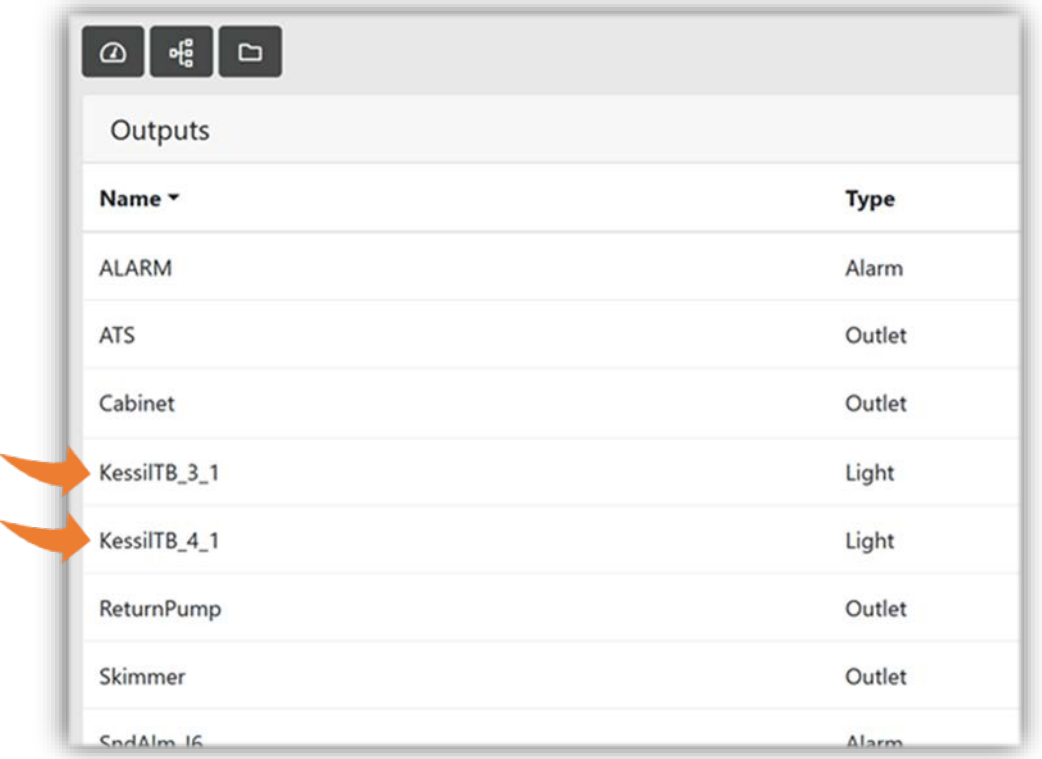

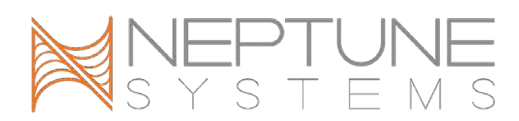

The default output name for any Kessil IoTa device is **Kessil***xx***\_**#**\_1**; The *xx* will be **TB** (for Tuna Blue) or **TS** (for Tuna Sun), and *#* is the Aquabus address of the IoTa module.

Now go back to the **Dashboard**  $\Omega$ ; it will show the New Tiles indicator:

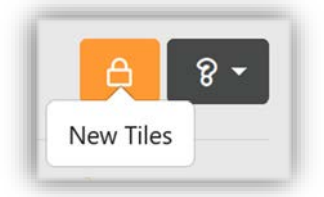

Click the **Unlock**  $\bigoplus$  button to show the hidden tiles area, then locate and drag the new tile(s) named KessilTB\_#\_1, and/or KessilTS\_#\_1 onto your dashboard and position each one where desired. When done, close the hidden tiles area by clicking on the **Lock**  $\bigoplus$  button again.

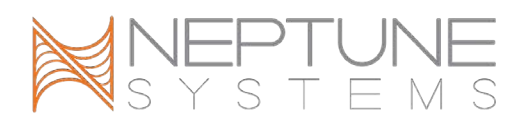

#### <span id="page-20-0"></span>**MIGRATING A LIGHTING SCHEDULE FROM KESSIL APP TO APEX**

*Skip to the next section if you have not previously used the Kessil app to control your lights.* 

Schedules created in the Kessil WiFi app cannot be directly converted or imported into APEX Local or APEX Fusion. If you are changing existing Kessil lighting from control via the Kessil WiFi app to Apex control, take screenshots or make notes about your current lighting schedule so you can refer to them when recreating your current lighting schedule in the Apex.

In the Kessil app, the Kessil Tuna Blue Core (blue and white) is controlled by a single setting which is continuously variable between all blue and all white. Similarly, for Tuna Sun lights, the Tuna Sun Core is continuously variable between 6000K and 9000K white. When under Apex control, blue and white for Tuna Blue lights are split into separate channels. When under Apex control, the Tuna Sun Core is split into separate 6000K and 9000K channels.

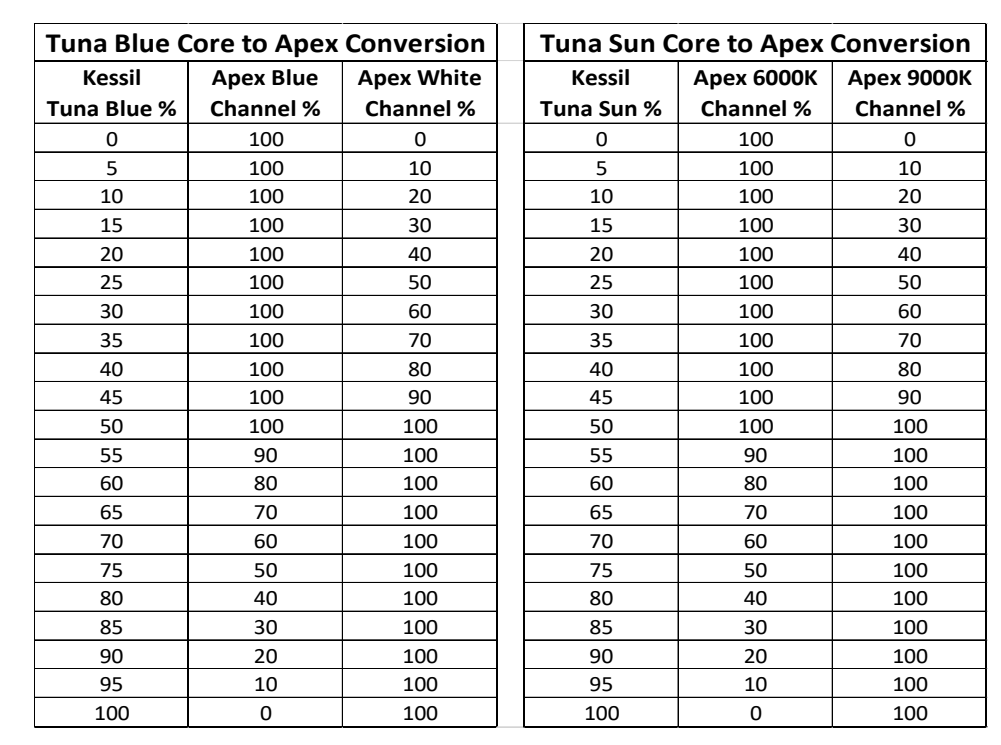

In order to facilitate an easy migration from Kessil app to Apex, use these conversion charts to convert from an Kessil app schedule to Apex schedule.

This same conversion is presented in graphical form below, along with an example for both Tuna Blue and Tuna Sun lights.

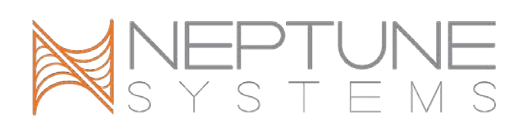

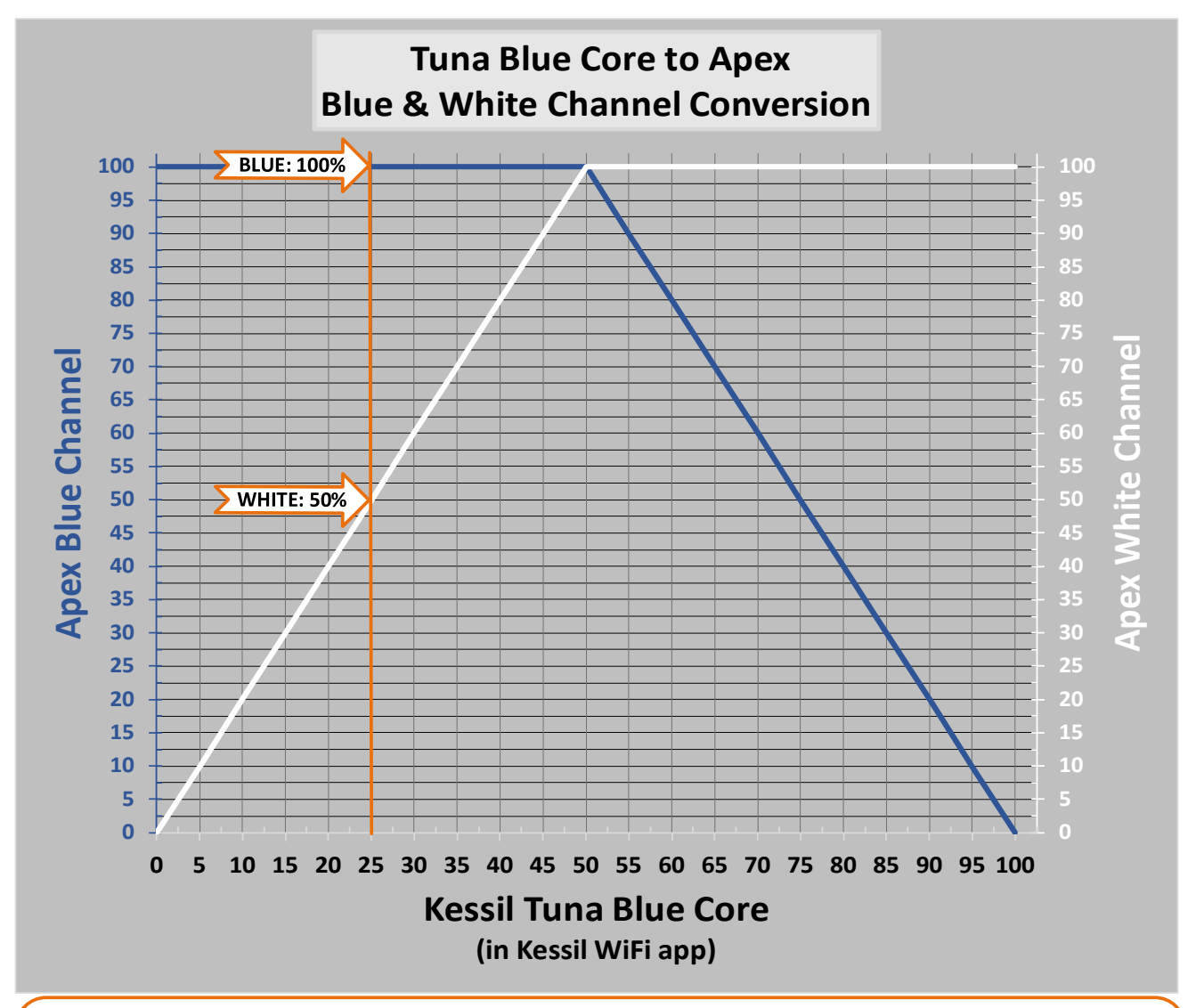

#### **EXAMPLE**

You have been using a value of 25% percent in the Kessil WiFi app. To convert that into Apex spectrum slider values for Blue and White, draw an imaginary line upward from 25% on the Tuna Blue axis; the points where that line intersect the blue and white lines are the values to use in the Apex schedule for that light.

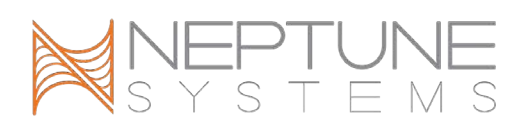

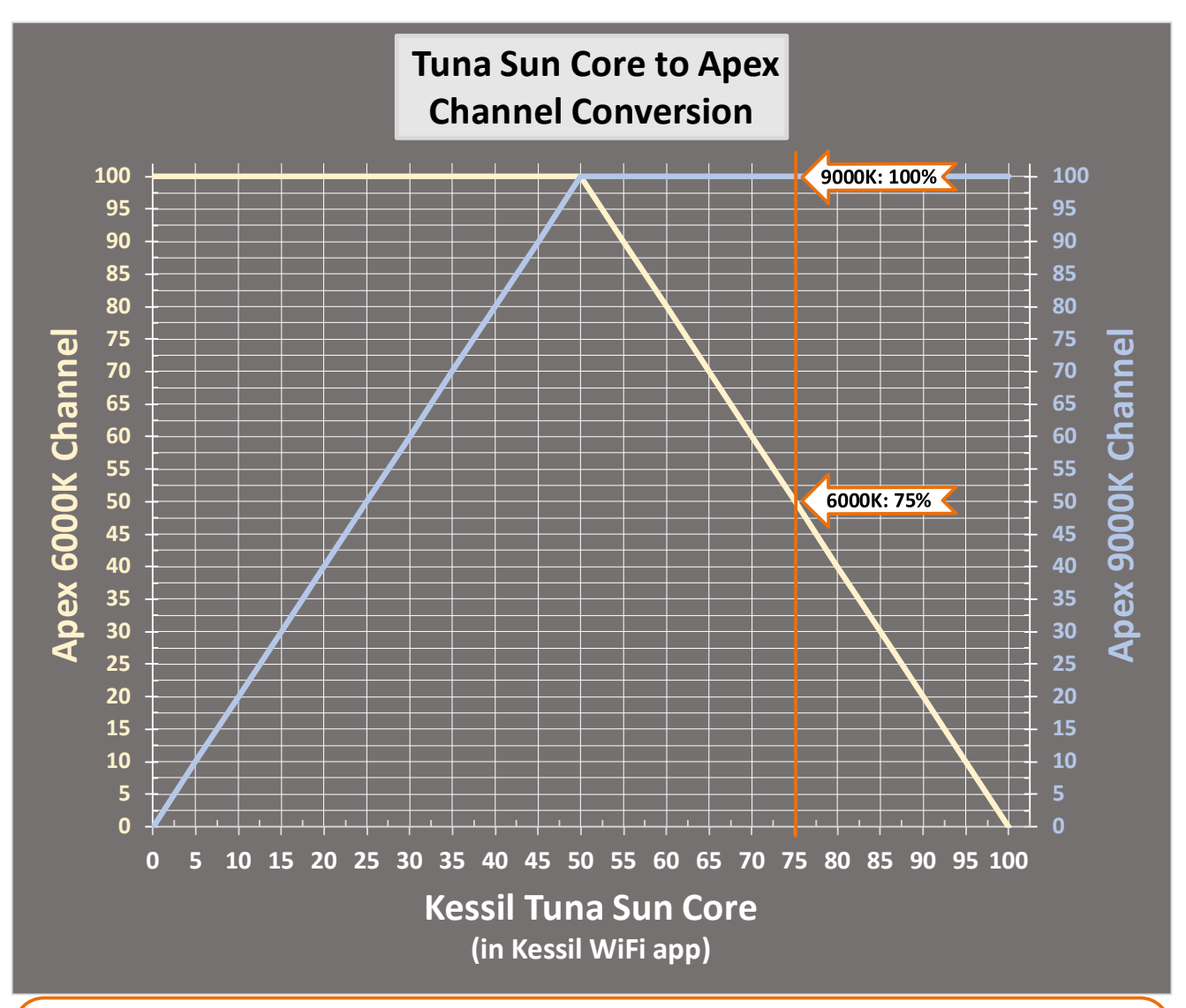

#### **EXAMPLE**

You have been using a value of 75% percent in the Kessil WiFi app. To convert that into Apex spectrum slider values for Blue and White, draw an imaginary line upward from 75% on the Tuna Sun axis; the points where that line intersect the bluish and whitish lines are the values to use in the Apex schedule for that light.

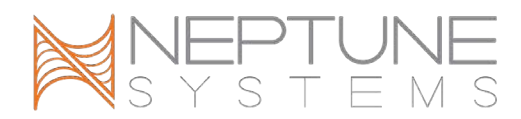

#### <span id="page-23-0"></span>**CREATING A SCHEDULE FOR YOUR KESSIL LIGHT**

To create a schedule for your newly-attached Kessil light, locate its dashboard tile and click the  $\mathbb{Q}$  on the tile. The lighting wizard with a sample lighting schedule will be shown. Use this as starting point.

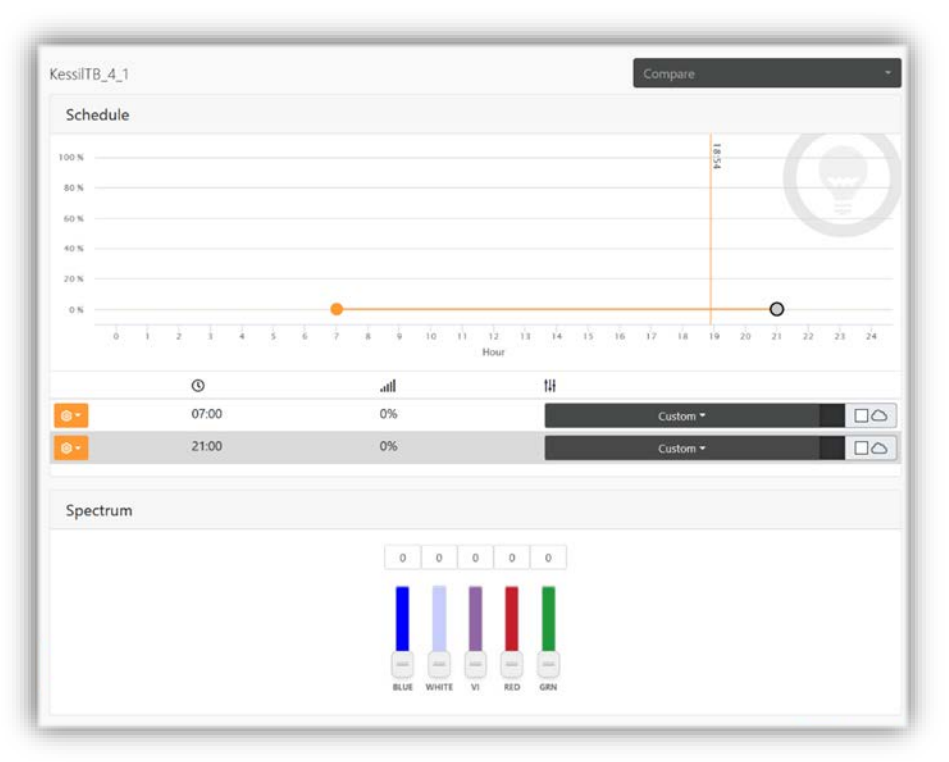

Modify the schedule as desired by dragging each schedule points to adjust the time and overall intensity. Add an additional schedule point by clicking on the  $\mathbb{Q}$  for a point then clicking on Add Point. You can also adjust the time and intensity for a point, or remove a point.

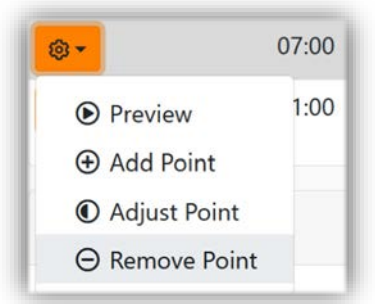

For each point, choose the color spectrum desired. Optionally, enable random cloudy effects for a point by clicking in the checkbox next to the  $\bigcirc$  symbol.

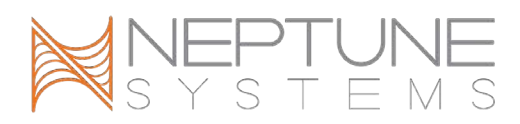

To define a custom spectrum, use the vertical sliders in the Spectrum box to adjust the desired intensity for each color channel.

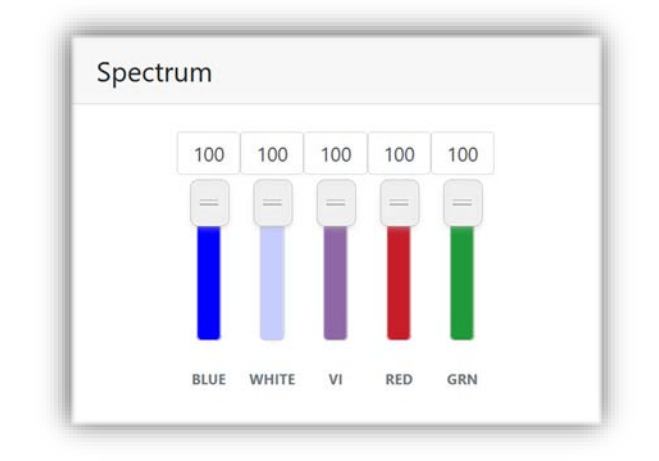

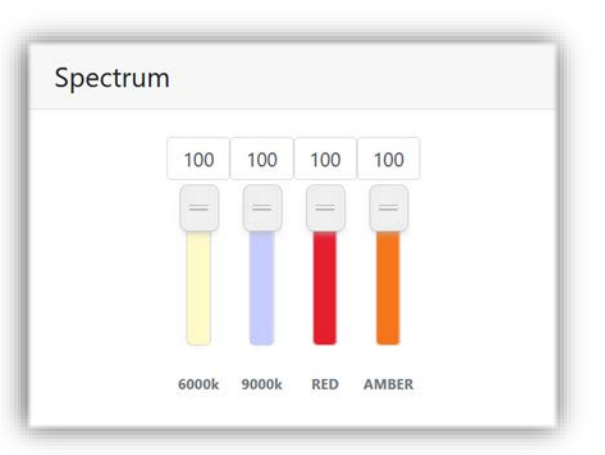

*Spectrum sliders for AP9X & A360X Tuna Blue Spectrum sliders for A360X Tuna Sun*

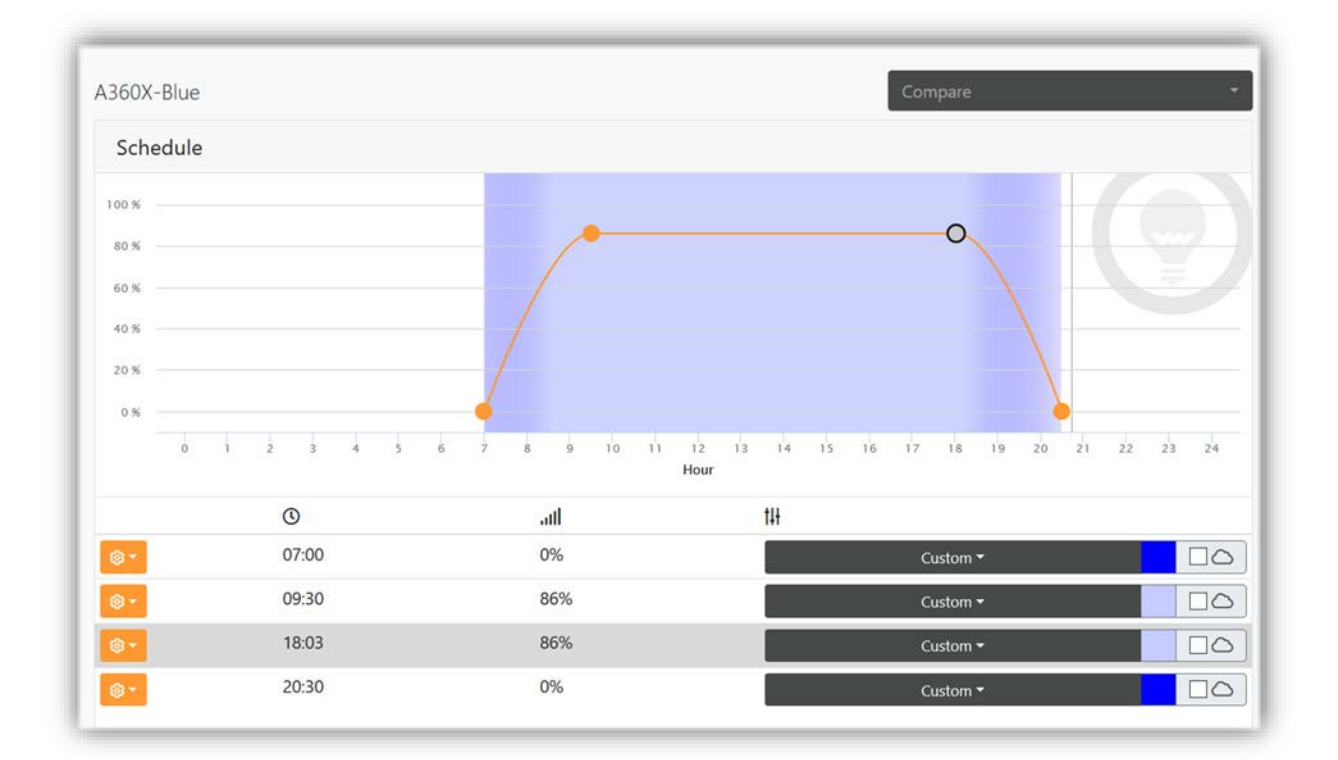

After creating your lighting schedule, assign a custom name to the output by clicking on the **Configuration**  $\mathbb{Q}$  in the upper right corner.

*IoTa – Kessil A360X and AP9X User Guide* Page 22

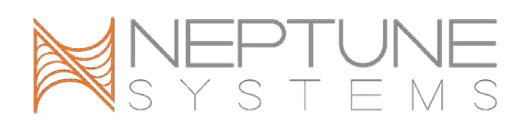

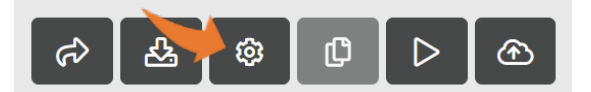

Edit the default output name to give it a descriptive and meaningful name; click the **OK** button when done.

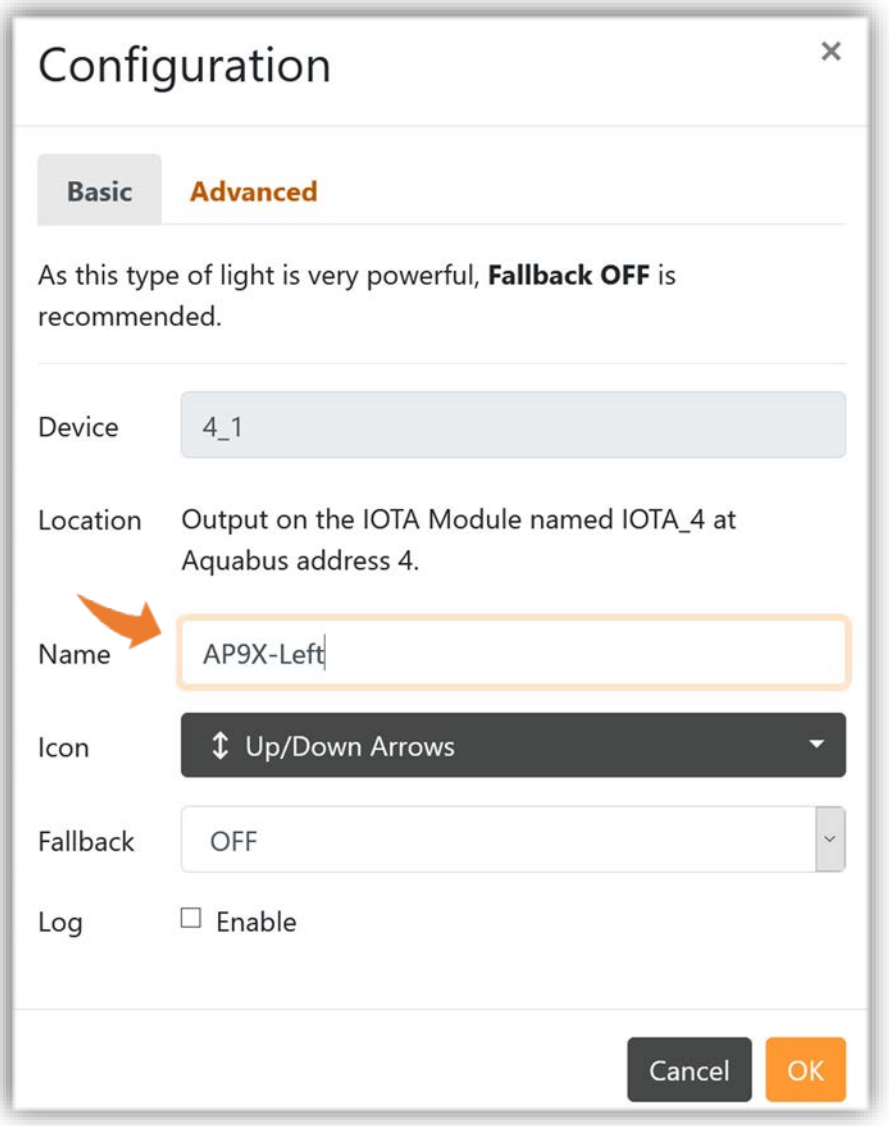

When finished creating your lighting schedule, send it to the Apex by clicking the Update APEX *button.* 

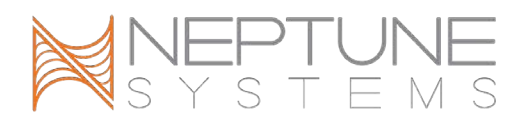

#### <span id="page-26-0"></span>**LIGHTING SCHEMES**

The IoTA lighting wizard in APEX Fusion supports the use of Schemes, which are lighting schedules that can be saved for your own later use and can also be shared with other Apex owners.

- To save a lighting schedule as a Scheme, click the **Save Scheme**  $\overrightarrow{G}$  button.
- To search for Schemes shared by others, click the **Download Scheme** button. Schemes are available only in APEX Fusion; they are not available in APEX Local.
- You can save a Scheme, then load it onto another IoTa light of the same model.
- Schemes are vendor- and model-specific:
	- A Scheme created from a AquaIllumination brand light, for example, cannot be used with a Kessil output.
	- A Scheme created from a AP9X cannot be used with a A360X.
	- A Scheme created from a A360X Tuna Sun cannot be used with A360 Tuna Blue.

#### <span id="page-26-1"></span>**ADDITIONAL INFORMATION**

- The use of Apex profiles is not supported with IoTa outputs.
- $\div$  Schedules created in the Kessil WiFi app cannot be converted or imported into APEX Local or APEX Fusion.
- ❖ Fallback is not supported.

Additional detail about an attached Kessil light is available on the Modules view. To see that information, start on the **Dashboard**  $\Omega$ . Click or tap on the **Expand**  $\mathbb{Q}_6^9$  button, click or tap the **Modules**  $\Box$  button, then select the desired IOTA Module. You will see the detailed status on the IOTA Module view:

Of primary interest here is the model and IP address of the Kessil light. Note that A360X lights will appear here as "Wifi Dongle".

The serial number shown here is the same as the identifier on the QR code sticker that came with each Kessil light.

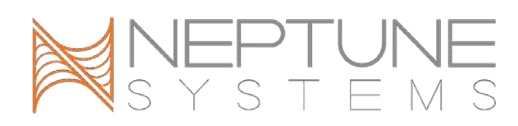

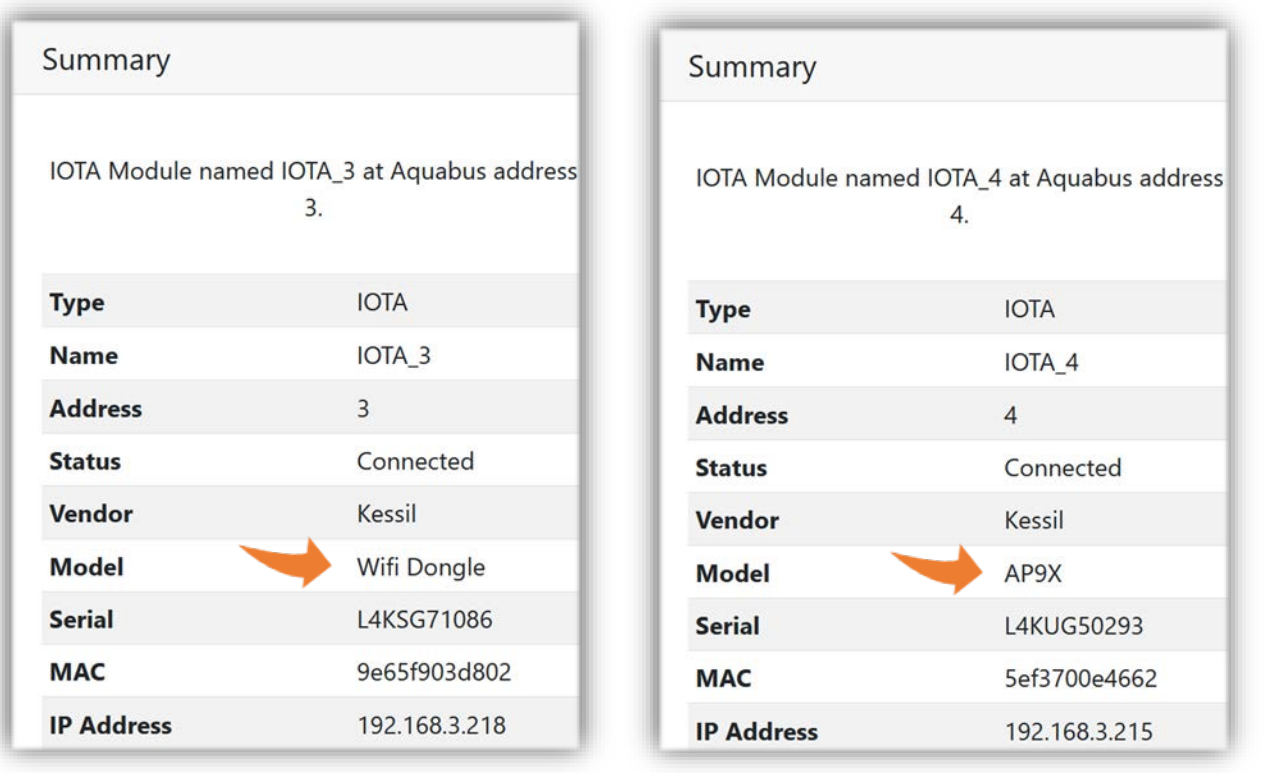

# <span id="page-27-0"></span>**CHANGE LOG**

1.0 8/17/2021 Initial release